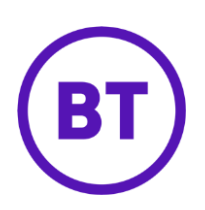

# Cloud Voice – Selective Call Rejection

## **1 What is it?**

Selective Call Rejection allows you to automatically reject calls that meet your predefined criteria such as particular phone numbers, the time of day, and so on. Anyone calling you will hear a message saying that you cannot be reached. You can have up to 12 numbers stored for it.

### **2 How do I set it up?**

- 1. Login to the **Cloud Voice portal**
- 2. Select the '**Employees**' menu
- 3. Select '**Features**' from the menu on the left-hand side
- 4. Select '**Call Control**' and then '**Selective Call Rejection**'

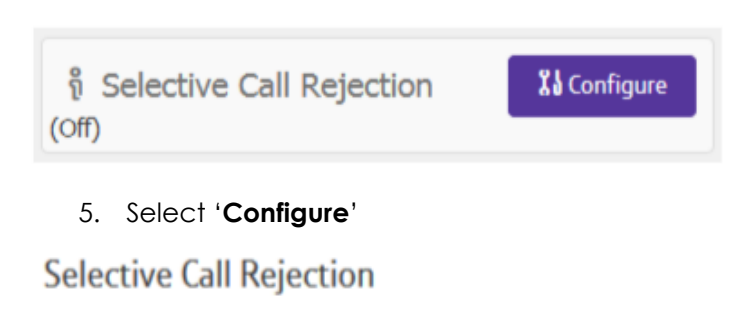

**Rules** 

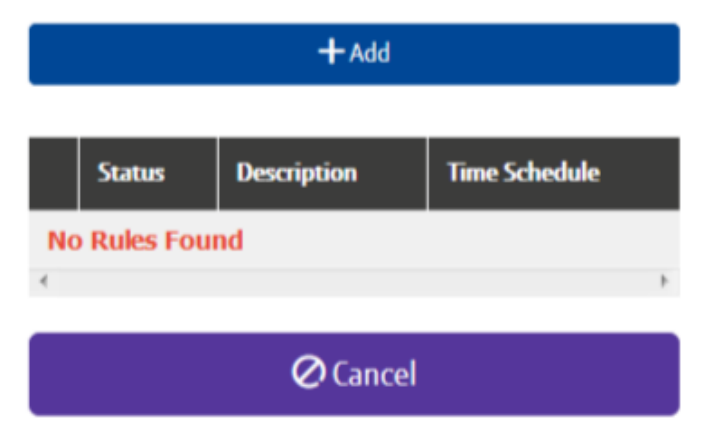

- 6. To add a new rule click '**Add**'
- 7. To edit a rule, select it under the **'Description'** heading
- 8. To delete a rule select the right-hand tick box and click '**Delete**'
- 9. To delete all rules select the right-hand tick box in the header bar and click '**Delete**'
- 10. Click '**Add'**

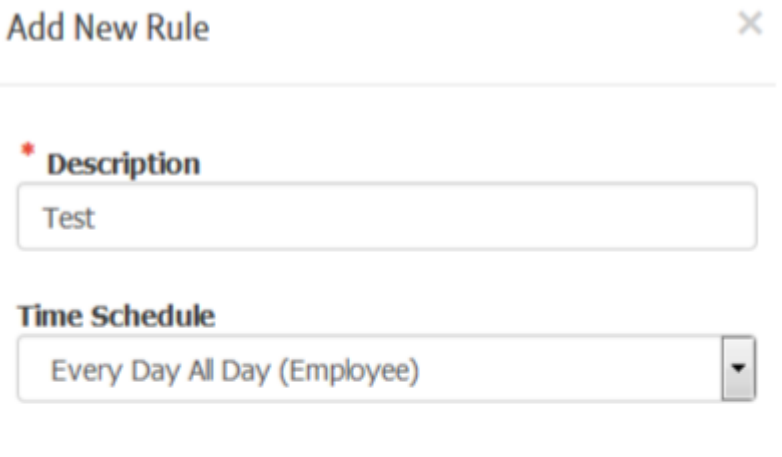

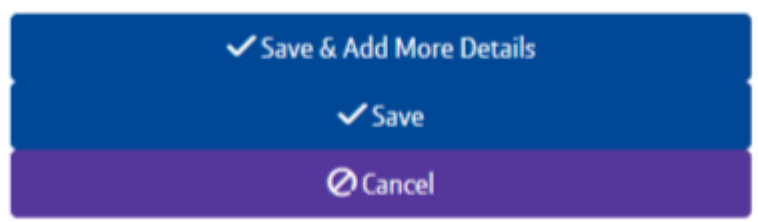

- 11. Add a description of the rule
- 12. Select a '**Time schedule**' from the dropdown menu (you can only use time schedules that your administrator has configured)
- 13. Click '**Save & Add More Details'**

#### **Description**

**Test** 

#### **Time Schedule**

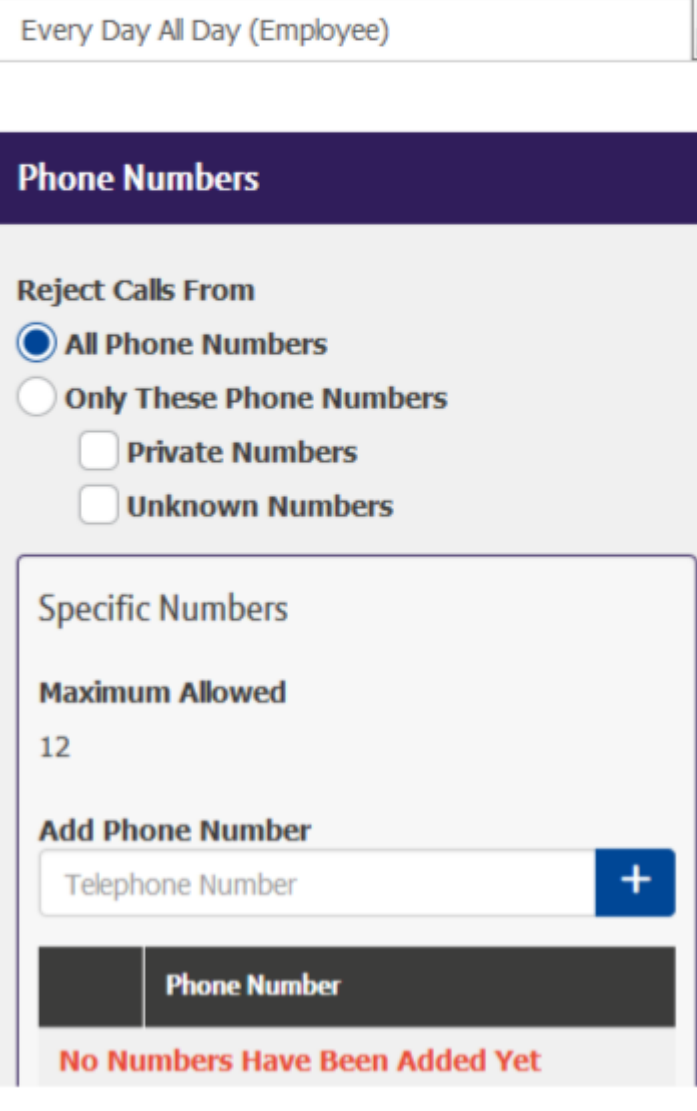

- 14. To **add a phone number**, type the number into the box and click the **'+'** button
- 15. To delete a number, select the right-hand tick box and click '**Delete**'
- 16. To delete all numbers select the right-hand tick box in the header bar and click '**Delete**'
- 17. Click '**Save**'